# PID-RS Ramp/Soak Controller Instruction Manual

#### 1. Features:

1.1 Input Sensor Types: Can be connect the following sensors and signals to the universal input. Thermocouple (temperature input): K, J, T, E, S,R

Resistance thermometer (temperature input): Pt100, CU50

5

1.2 Control Outputs: A control output can be a relay output, voltage output (for driving SSR), or linear current output, depending on the model.

1.3 Adjusting PID Constants: Can be easily set the optimum PID constants by performing AT (auto-tuning) with the limit cycle method.

1.4 Standard Alarms: Can be output an alarm when the deviation, process value, set point, or manipulated value reaches a specified value.

1.5 Use this controller within the following allowable range: Allowable ambient temperature: −0 to +55 °C Allowable ambient humidity: 5 to 85 % RH.

#### 2. Parts Description:

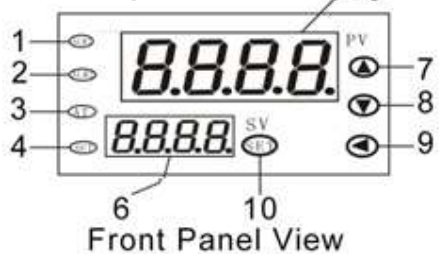

## **Terminal Arrangement**

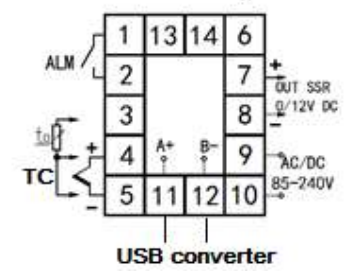

3 AT lamp: Flashes during the Program control waiting lamp Lights during the Program control running

5 PV display: Displays Measured value (PV) or various Parameter symbols

#### 7 Up key:

−Ramp/Soak Controller Increase numerals.

− Press the Up key to start the Program control mode (RUN). 9Shift key: Shift digits when settings are changed. 10 Set (SET) key: Used for Parameter calling up and set

# 3. Parameters

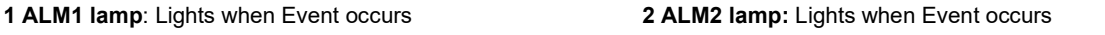

4 Output lamp: Lights when output is turned on

6 SV display: Displays segment level, Set value (SV),

Manipulated output value (MV) or various Parameter set values.

#### 8 Down key:

−Decrease numerals

To scroll through numbers faster, press & hold the Up key. value registration.

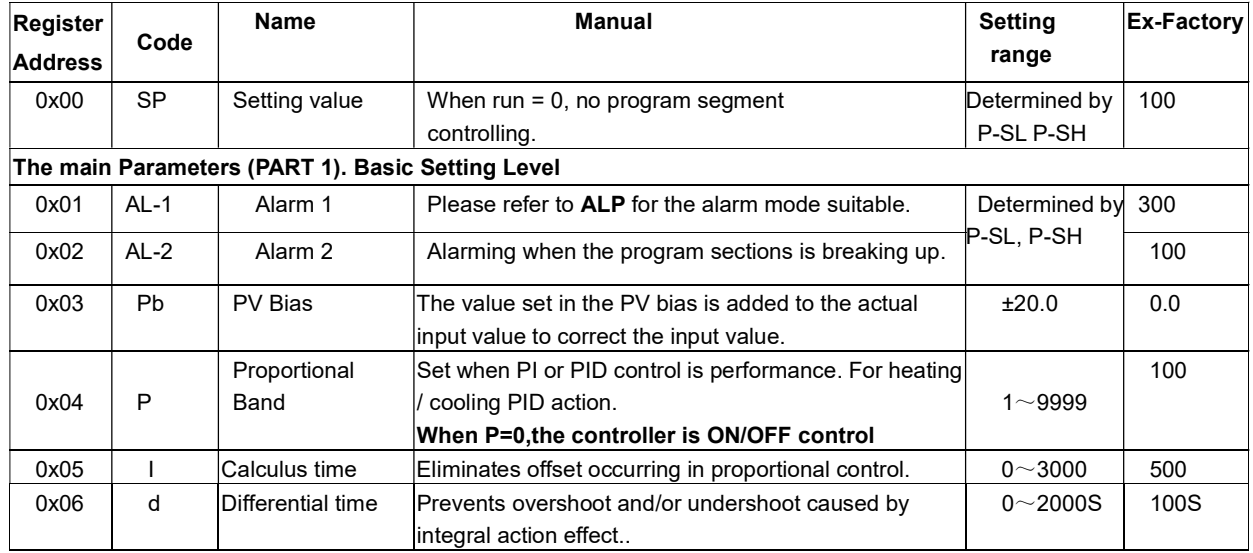

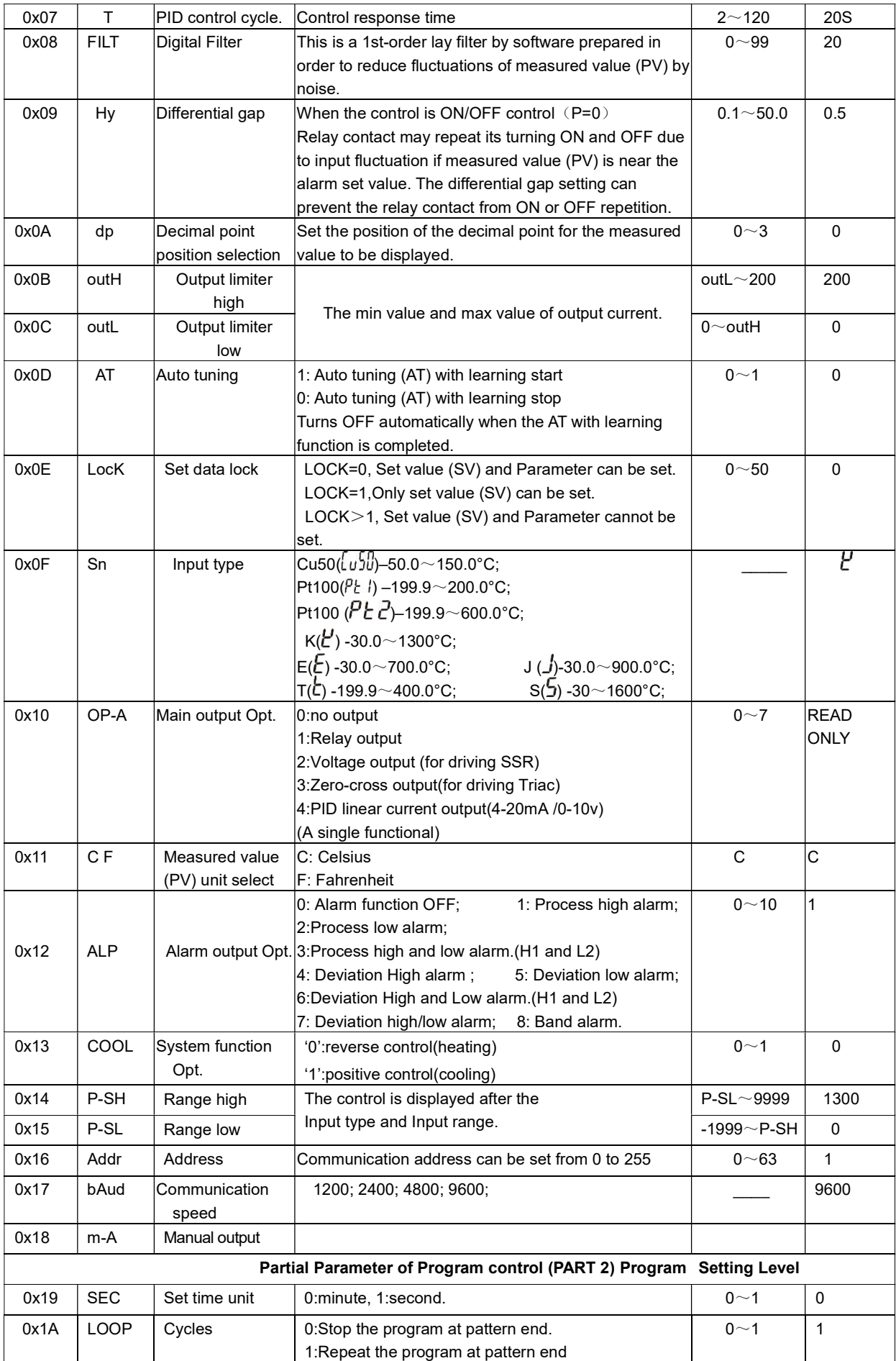

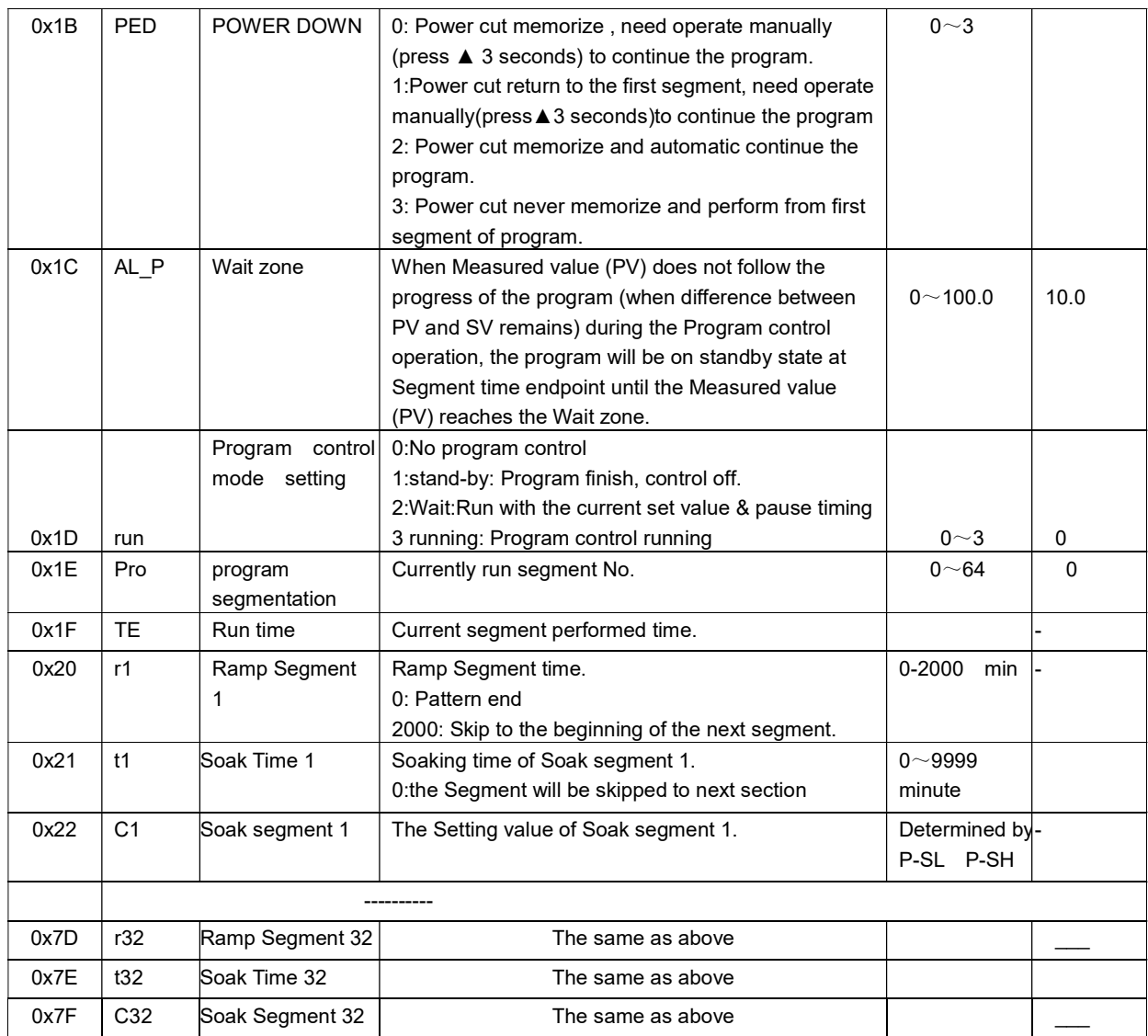

## 4. Operation

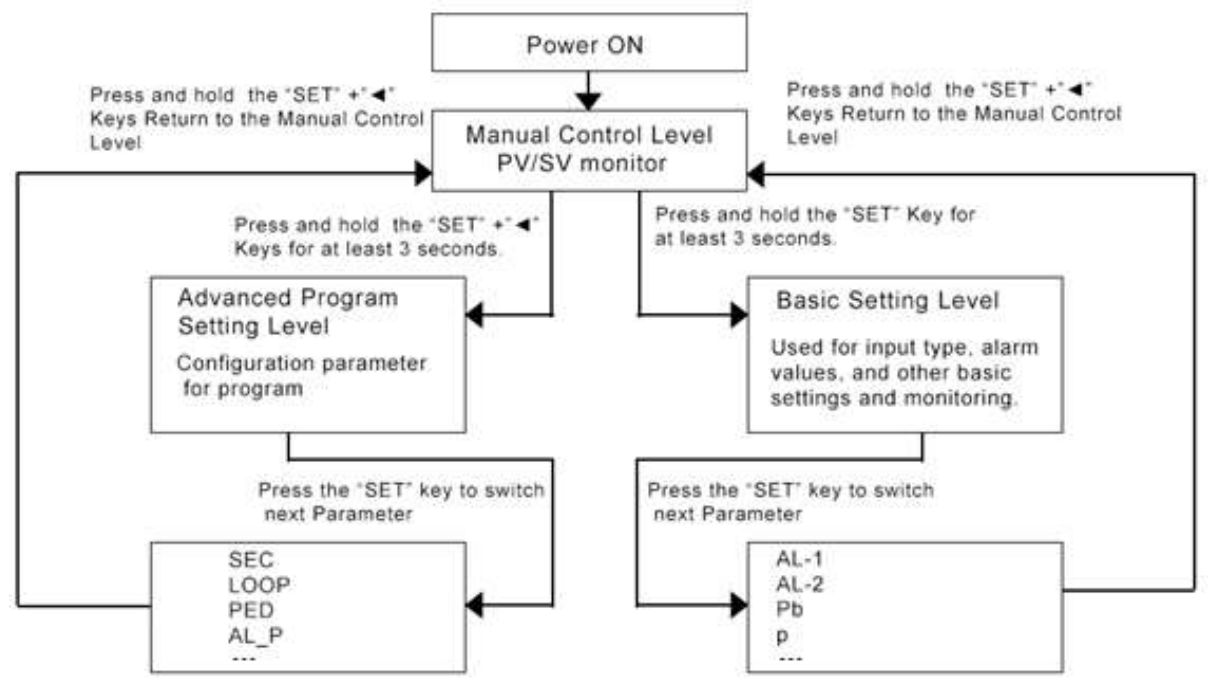

#### 4.1 Basic Setting Level:

Press the key SET 3S to enter into the main Parameters (PART 1), the controller will display the Parameter code(1~23)in the window at the upper tube, and display the Parameter data at the lower tube. Press Key  $\blacktriangle$ .

▼ or ◀ to adjust the Parameters, and then press the Key SET to preserve.

It will be preserved of the data and withdrawal of the setting with no any operations automatically within 10 seconds.

Electronics Lock. All the Parameter can be revised when Lock=0; Only the "SP" can be revised when Lock=1.

## 4.2 Program Setting Level:

Segments' (Ramp/Soak Control) Data setting area. press SET and  $\blacktriangleleft$  simultaneously for 3 Seconds to enter. The other operations is the same as above.

#### 4.3 SV Setting Mode without program control operation(run=0):

Press Key  $\blacktriangle$  3 second to enter into the setting value amend area(SP), the other is the same as above.

4.4 reposition: press key  $\blacktriangleleft + \blacktriangledown$  1 second, it will restore to segment 1,and then run according to the running state.

#### 4.5 During the Program control operation ,Parameter switching display(Down key: ▼)

When program perform, press ▼ key PV window switching display: current sector set value; performed time, display as FXXX; Current sector No. display as P xx.

#### 4.6 During the Program control operation ,Pause and restart function( Plus key: ▲)

A. State of Running status: press▲ key for 3 seconds program paused, A-T lamp shining, SV window alternately display "Hold" and set value of current sector, press ▲ again program resume running.

B. State of stand-by status: Press ▲ 3 seconds program will restart from the first segment.

#### 5 Five States of the controller during the Program control

#### 5.1 No program control(run=0):

when the controller is in the state of stop, the controller is used as the thermostatic control, the setting value is the basic setting value(SP),display in the window below, the running indicator light turn off.

#### 5.2 Running(run=3):

When the controller is in the state of running , the controller constantly modify the setting value (SV) according to the setting curve, make the measured value(PV) changing according to the curve program, so as to achieve the purpose of curve program control, and the indicator light turn bright.

#### 5.3 Stand-by(run=1):

When the controller finish performing program ( perform till parameter r=0), it will come into stand by status(Run=1), at this moment controlling output shut down, lamp A-T extinguish SV display "StOp",

Slightly press plus key ▲ or set Run as 3 user can restart program from the first Segment.

#### 5.4 Wait (Zone wait function run=2):

When Measured value (PV) does not follow the progress of the program (when difference between PV and SV remains) during the Program control operation, the program will be on standby state at Segment time end point until the Measured value (PV) reaches the Wait zone.

Controller automatic switch to state of wait, A-T lamp shining, timer stop work, SV value keep Constant. Once the absolute value of deviation between measuring value and set value(SV) less Than automatic interim (AL\_P), |SV-PV|<AL\_P Controller automatic resume running status.

#### 5.5 Hold:

Progress of the program is suspended during the Program control operation

Press ▲ key 3 seconds program enter into hold state, at this moment A-T lamp shining and SV window Alternately display "HOLD" and the set value of current sector, press ▲ 3 seconds program resume running status.

#### 6. Determining PID Constants(Auto-tuning)

When AT is executed, the optimum PID constants for the set point at that time are set automatically. A method (called the limit cycle method) for forcibly changing the manipulated variable and finding the characteristics of the control object is employed.

Set parameter run as 0, Set the HY as 0.5, if the output is relay set the t as 2, then set the AT as 1, the lamp of AT will be flashed, in this time the controller enter into **Auto-tuning**. PV window will alternately

 Display "AT" and set value, now meter's control way is on-off mode, after 3 times vibrating( 3 control period) automatic save P, I, D parameter, the self-adjusting procession finished.

## Attentions:

when **Auto-tuning**, the controller should not change the set value.

When the power off during Auto-tuning, it will restart Auto-tuning next time.

When it need artificially exit during **Auto-tuning**, set the Parameter(AT) to 0 so that can exit, but the setting result will not be valid.

## 7. Example of Program pattern configuration

## 7.1 Example:

Temperature soared to 50 °C, keep 10 minutes at 50 °C; Raise temperature up to 100 °C in 10 minutes, keep 20 minutes at 100 °C; quickly raise temperature to 150 °C and Keep 20 minutes at 150 °C; reduce temperature to 50 °C in 20 minutes, shut down the control output stop heating.

## 7.2 Program pattern as the chart:

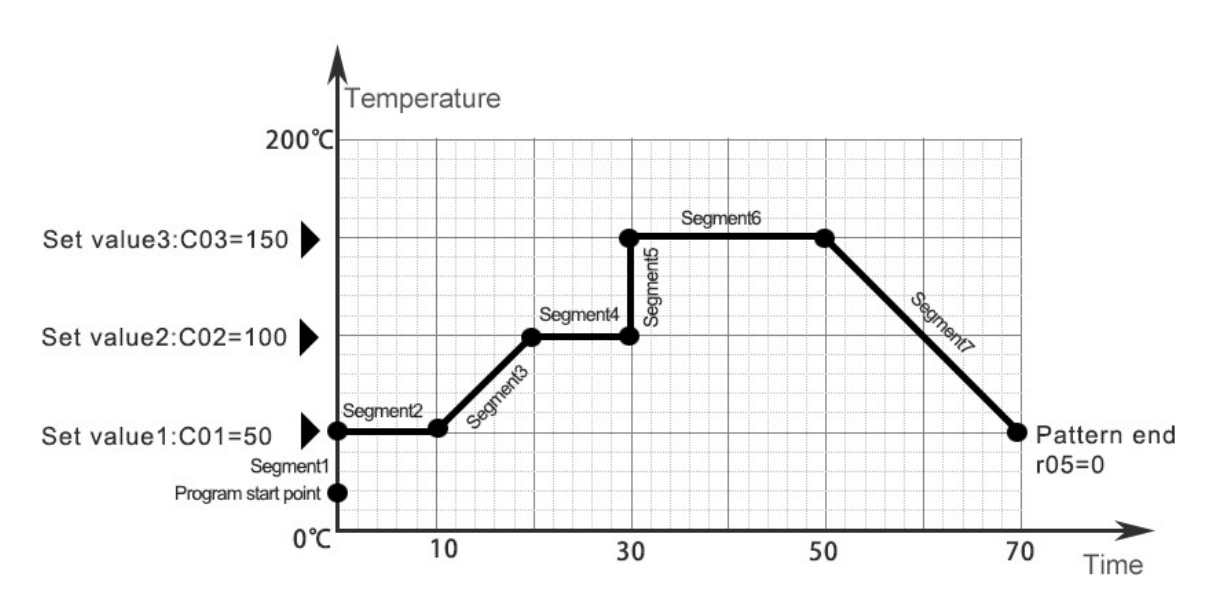

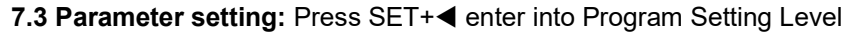

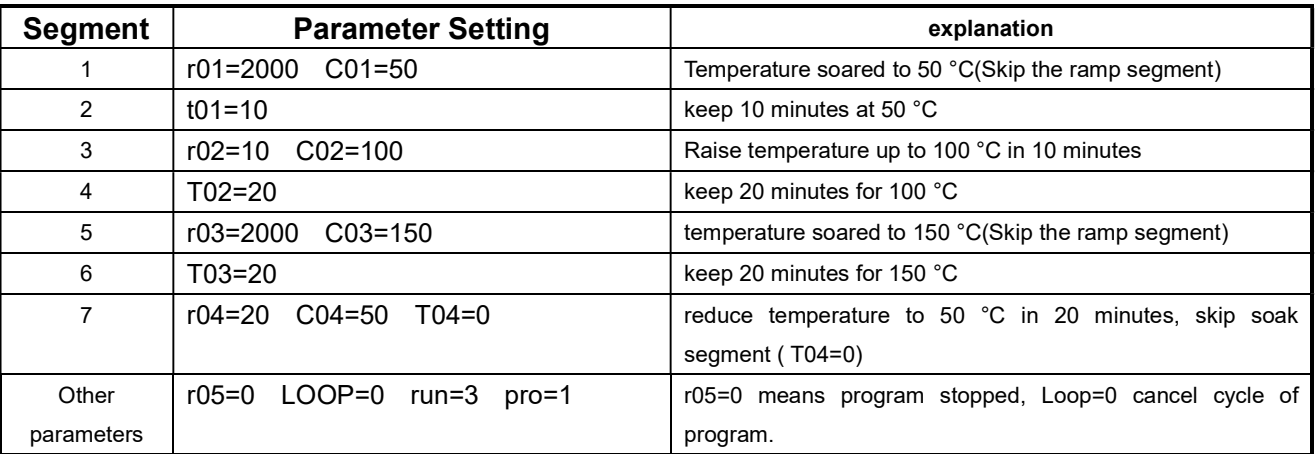

## 8. Example of Wait zone

## 8.1Wait state release

Wait state will be released when the following condition is satisfied Measured value (PV) reaches within the Wait zone

## 8.2 Wait state

In the Program control operation, the Wait function switches the progress of segment into a standby state. .Measured value (PV) reaches without the Wait zone

.run=2

8.3Description of function:

When Measured value (PV) does not follow the progress of the program (when difference between PV and SV remains) during the Program control operation, the program will be on standby state at Segment time end point until the Measured value (PV) reaches the Wait zone.

Wait releasing condition: Wait function is released when the Measured value (PV) reaches the Wait zone.

[Example: Wait zone]

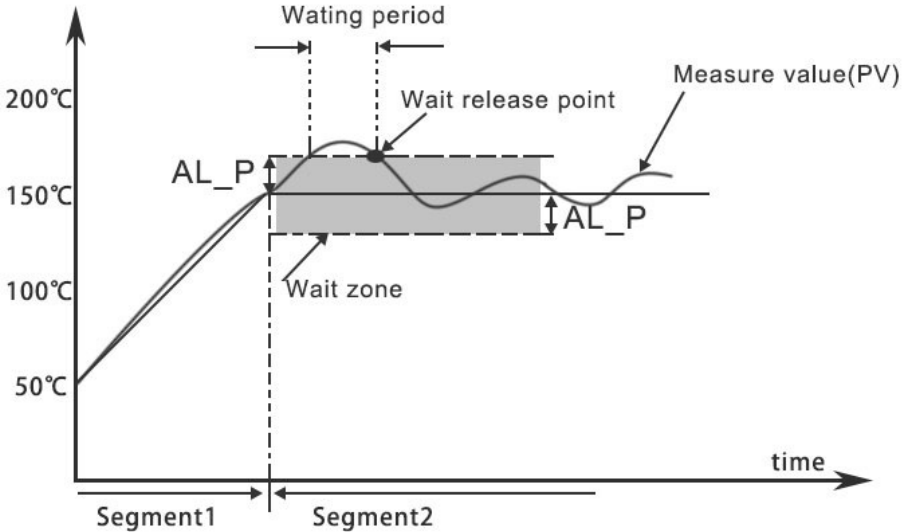

## 9. Alarm (ALM1) function:

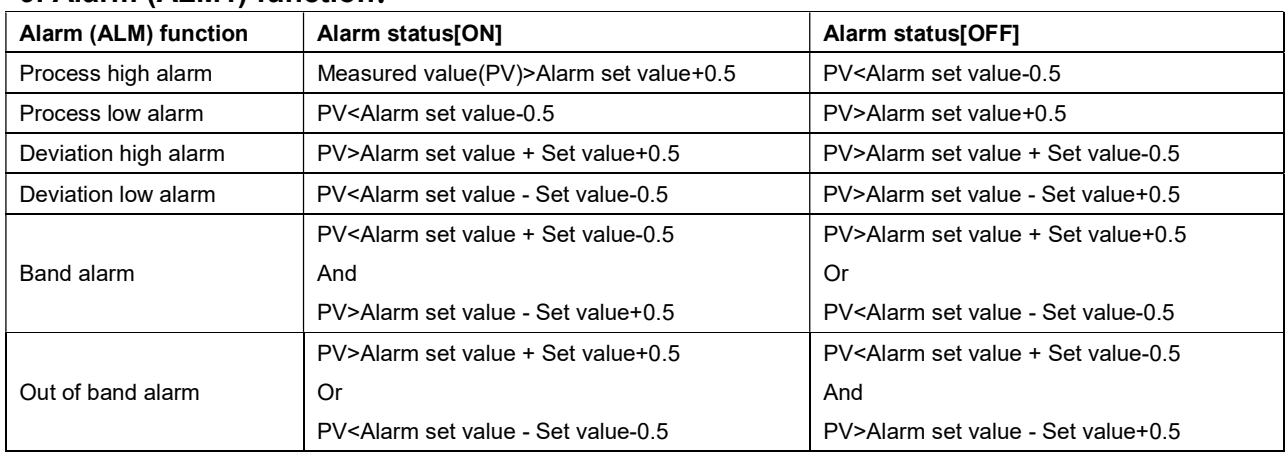

[Example: Process high alarm]

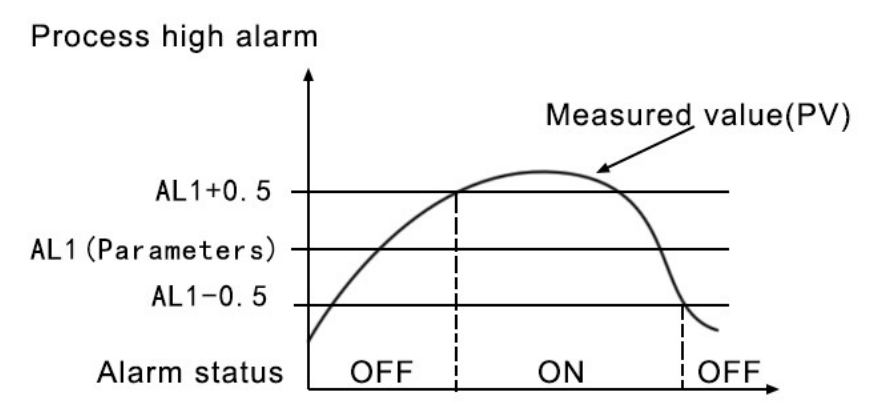

## Character Symbols: This manual indicates 9-segment display characters as shown below.

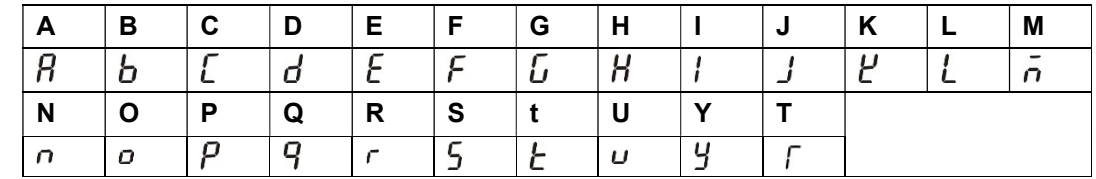

## 10. Host communication based on MODBUS-RTU protocol [OPTIONAL for connecting to PC]

Download the file from our website.

The master controls communication between master and slave. A typical message consists of a request (query message) sent from the master followed by an answer (response message) from the slave. When master begins data transmission, a set of data is sent to the slave in a fixed sequence. When it is received, the slave decodes it, takes the necessary action, and returns data to the master.

10.1 Communication Mode:

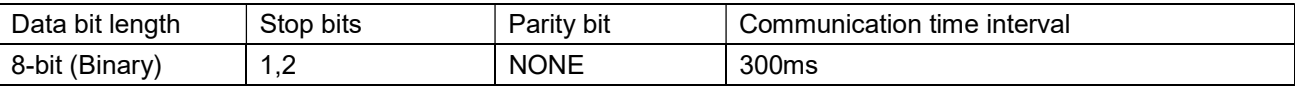

## 10.2 Message length of each function (Unit: byte):

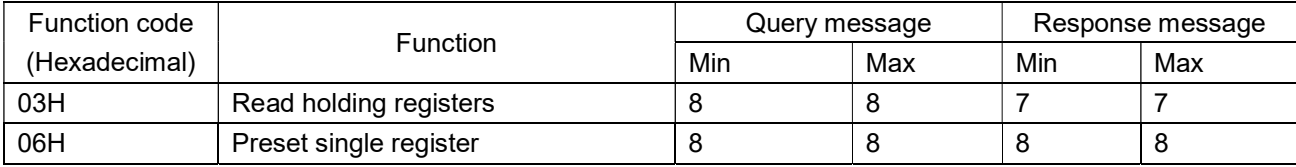

## 10.3 Message format

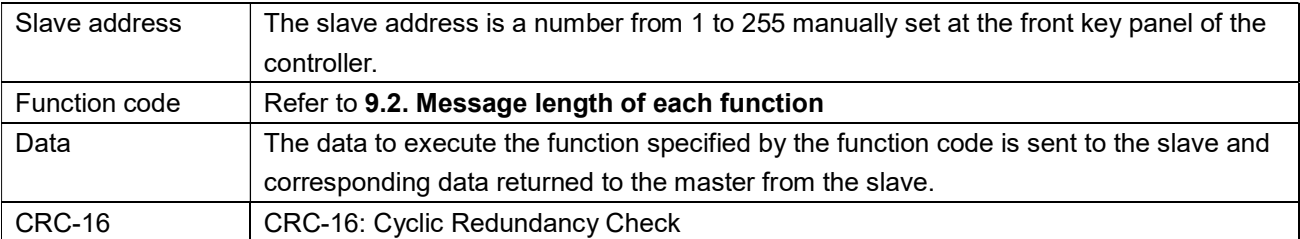

## 10.4 Read holding registers [03H]

The query message specifies the starting register address and quantity of registers to be read.

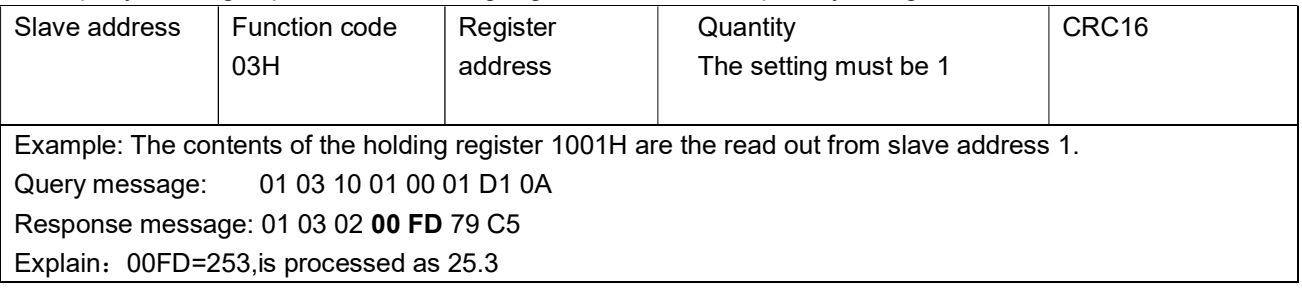

## 10.5 Preset single register [06H]

The query message specifies data to be written into the designated holding register. Only R/W holding registers can be specified. The controller EEPROM had a life span of data written to the EEPROM less than 1000,000 times

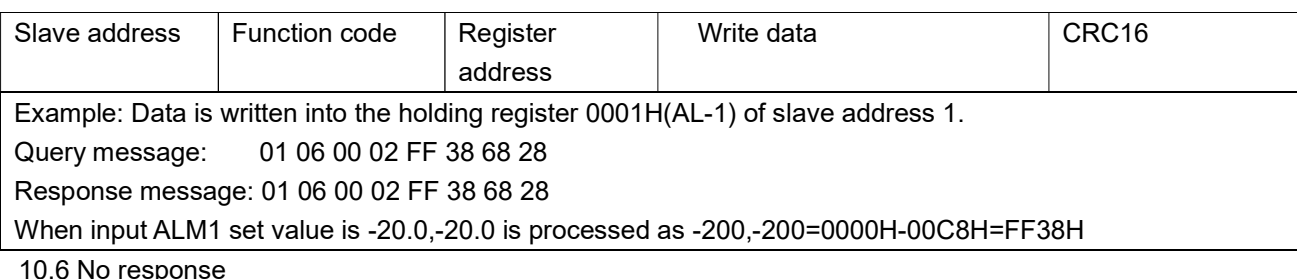

10.6 No response

The slave ignores the query message and does not respond when:

- The slave address in the query message does not coincide with any slave address settings.
- The CRC code of the master does not coincide with that of the slave.
- Transmission error such as overrun, framing, parity and etc., is found in the query message.
- The Communication time interval less than 300ms.

10.7 Register address list:

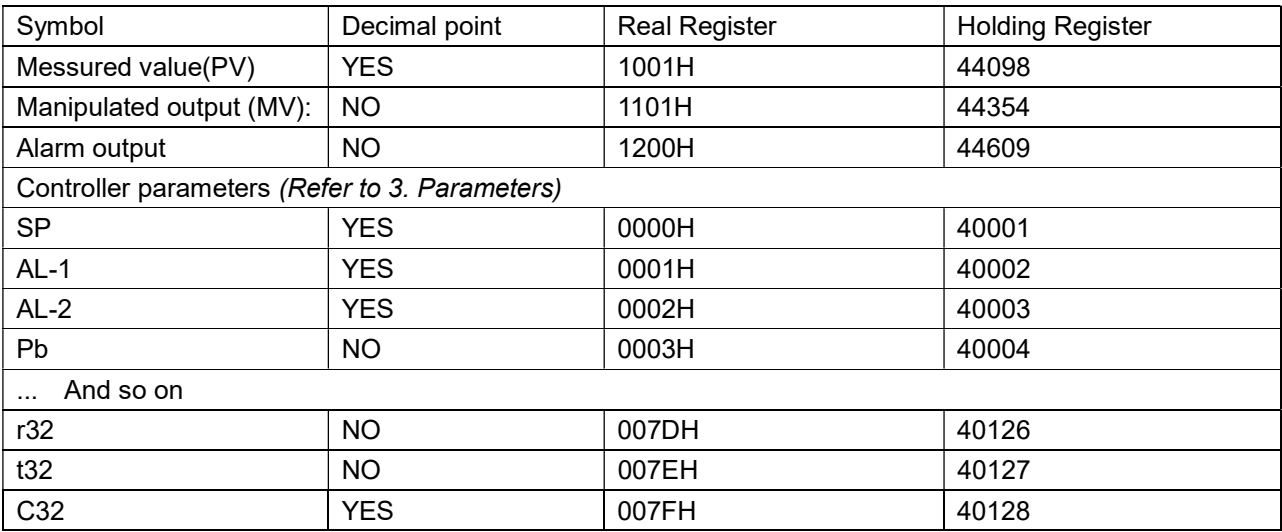

# Wiring diagram for SSR output controller

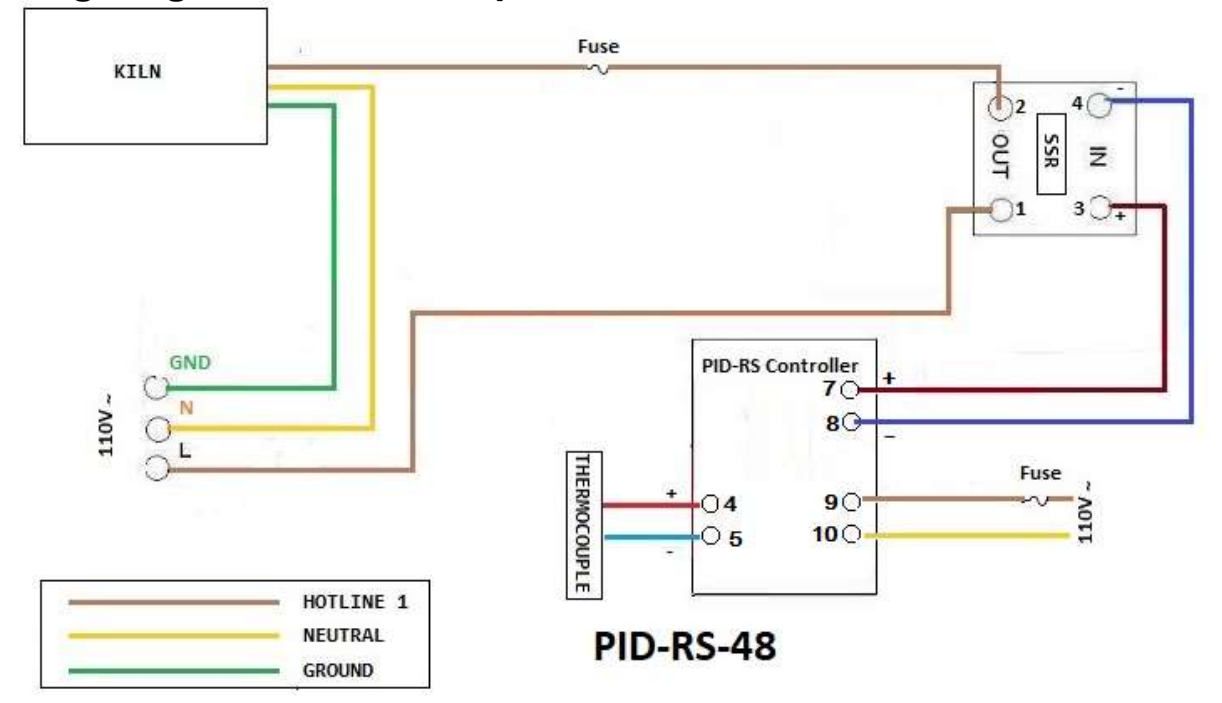